## **INSTRUCCIONS APLICATIU INSCRIPCIONSONLINE**

וחם  $\bullet$ 

**Si tens un mòbil o tablet Android, segueix** els següents passos:

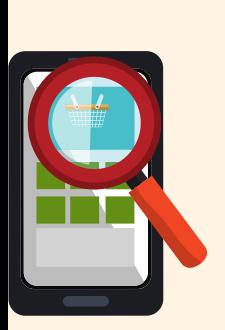

**Per millorar la comunicació entre Crea i creix i famílies, pots instal·lar l'aplicació a l'escriptori del teu dispositiu.**

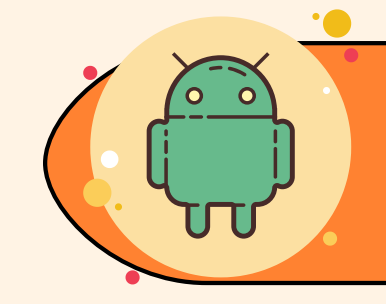

 $\bigcirc$ 

 $\bigcirc$ 

· Obres el navegador (Google Chrome preferiblement) i entres a la pàgina

## **https://app.creaicreix.net**

· Cliques sobre el botó **menú** al costat de la barra de navegació · Sobre la finestra emergent, selecciona **"Afegir a la pantalla d'inici**" o bé **"Instal·la"** ,

segons versió i/o navegador. Ara, només cal clicar **"Afegir"** i la icona

de l'aplicació ja estarà a l'escriptori del teu mòbil o tablet.

· Obres el Safari

(amb altres navegadors no et funcionarà) i entres a la pàgina

## **https://app.creaicreix.net**

· Cliques sobre el botó de compartir al capdevall de la finestra del navegador. És el botó d'un quadrat amb una fletxa cap amunt

· Sobre la finestra emergent, selecciona **"A pantalla d'inici"**. A continuació podreu editar el nom que es mostrarà a sota de la icona de l'accés directe que estàs creant. Ara, només cal clicar **"Afegir"** i la icona de l'aplicació ja estarà a l'escriptori del teu mòbil o tablet.

**Un** cop inscrits, nocaldrà tornar a introduir les vostres dades. **El** sistema us recordarà pels cursos i activitats vinents!

## **Si tens un iPhone o iPad, segueix els següentspassos:**

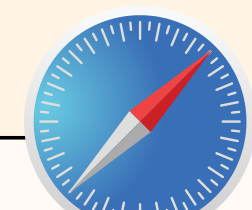

**Jatenim aplicatiu d'inscripcions online!: https://app.creaicreix.net**

**Si no us ensortiu usajudem! creaicreix@creaicreix.net escriu-nos els teusdubtes i et respondrem tan ràpid com puguem!**

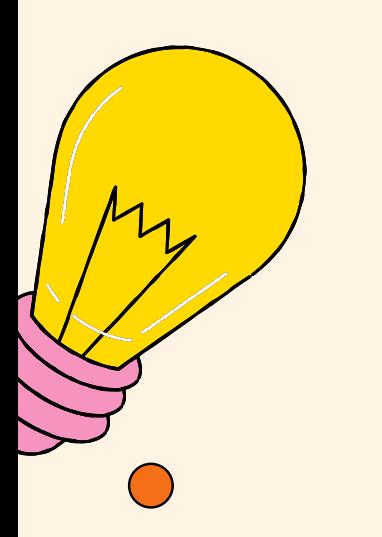

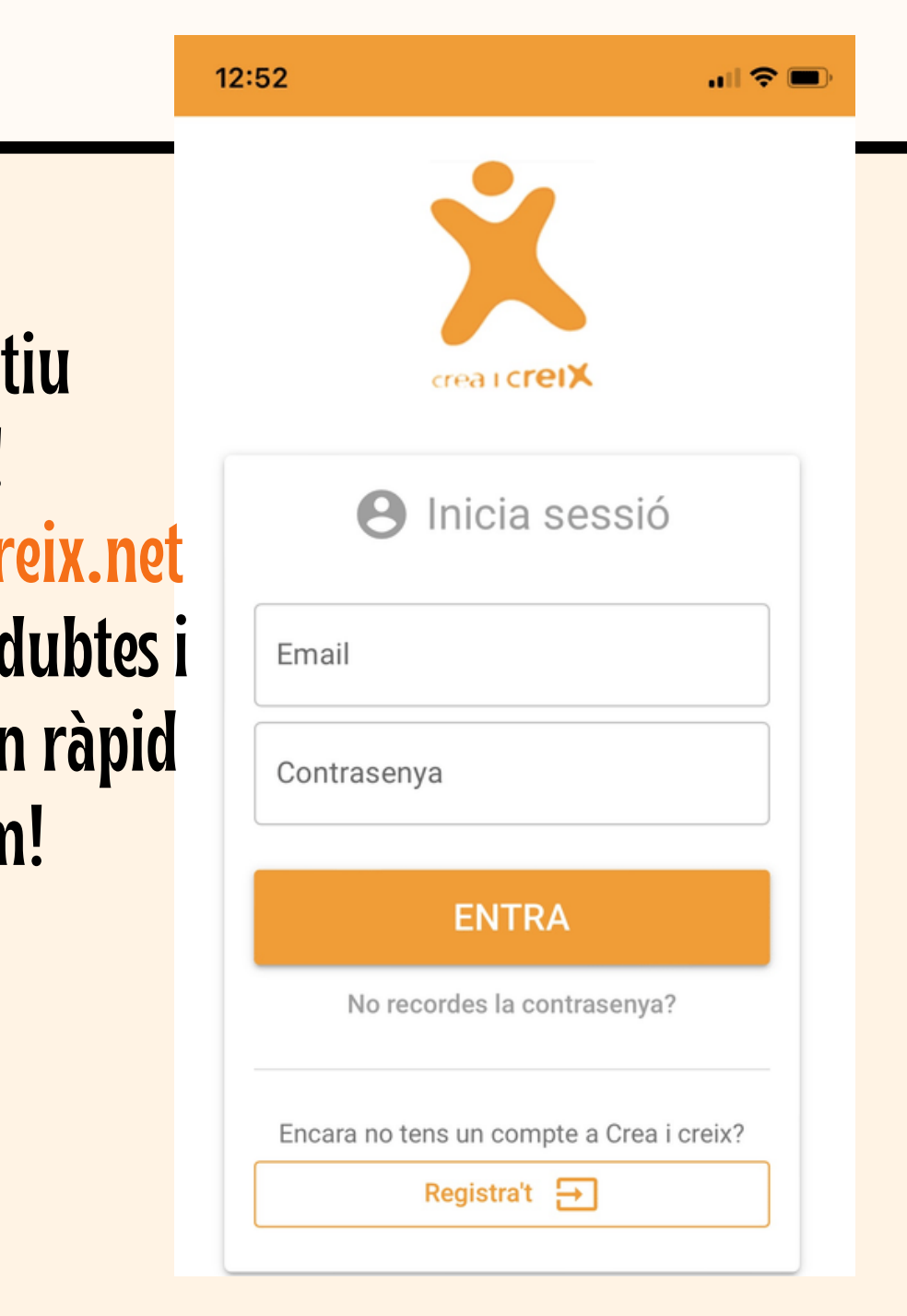